# いわき市 電子入札システム 入札参加業者向け説明

入札参加編

令和4年1月 いわき市 財政部 契約課

#### **目次**

1. 電子入札について 1-1. 導入の目的 1-2. 導入のメリット 1-3. 導入のスケジュール 1-4. 電子入札で利用するシステム 1-5. 処理の流れ 1-6. 準備事項 2. 電子入札システム操作説明 ~入札準備編~ 2-1. 案件の検索・確認 2-2. 利用者登録 **3.電子入札システム操作説明 ~入札参加編~ 3-1. 入札参加の手順 3-2. 参加申請書の提出 3-3. 入札書の提出 3-4. 開札結果の確認 3-5. 指名通知書の確認**

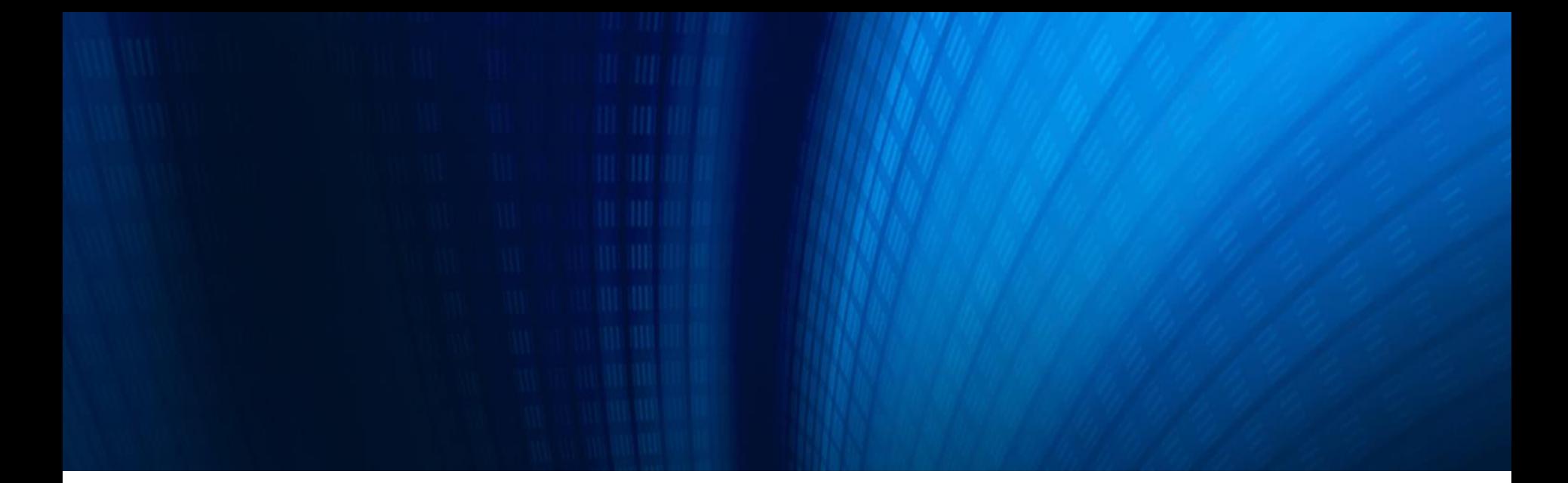

#### **3.電子入札システム操作説明 ~入札参加編~**

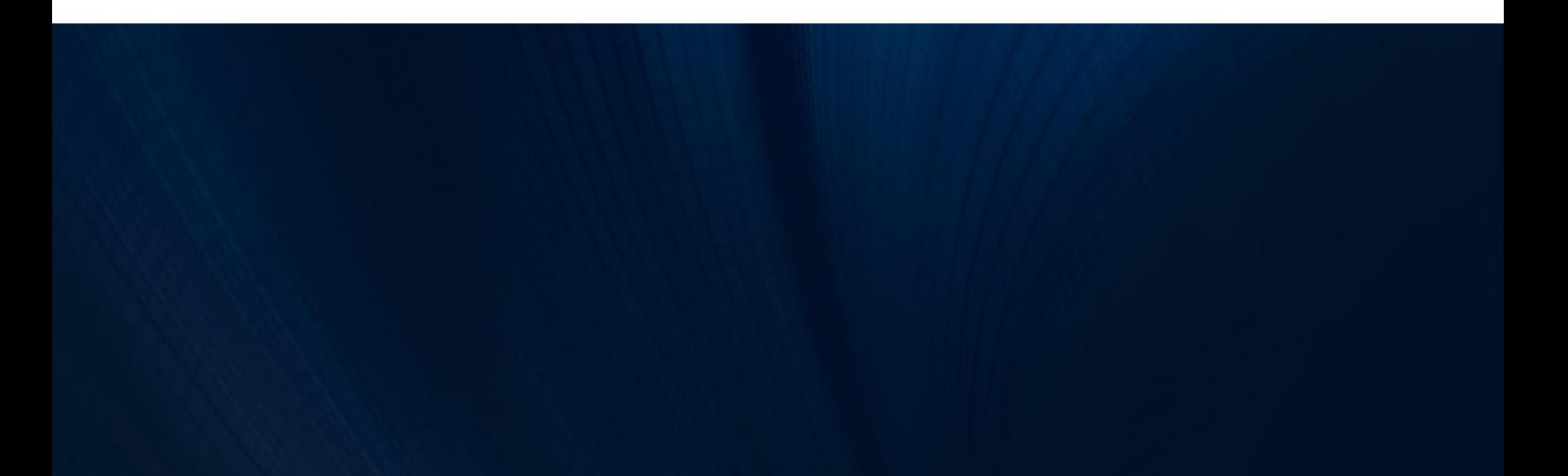

## **3-1. 入札参加の手順 ( 1/3 )**

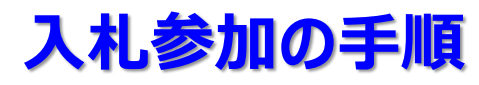

【入札参加時に操作する主な画面】

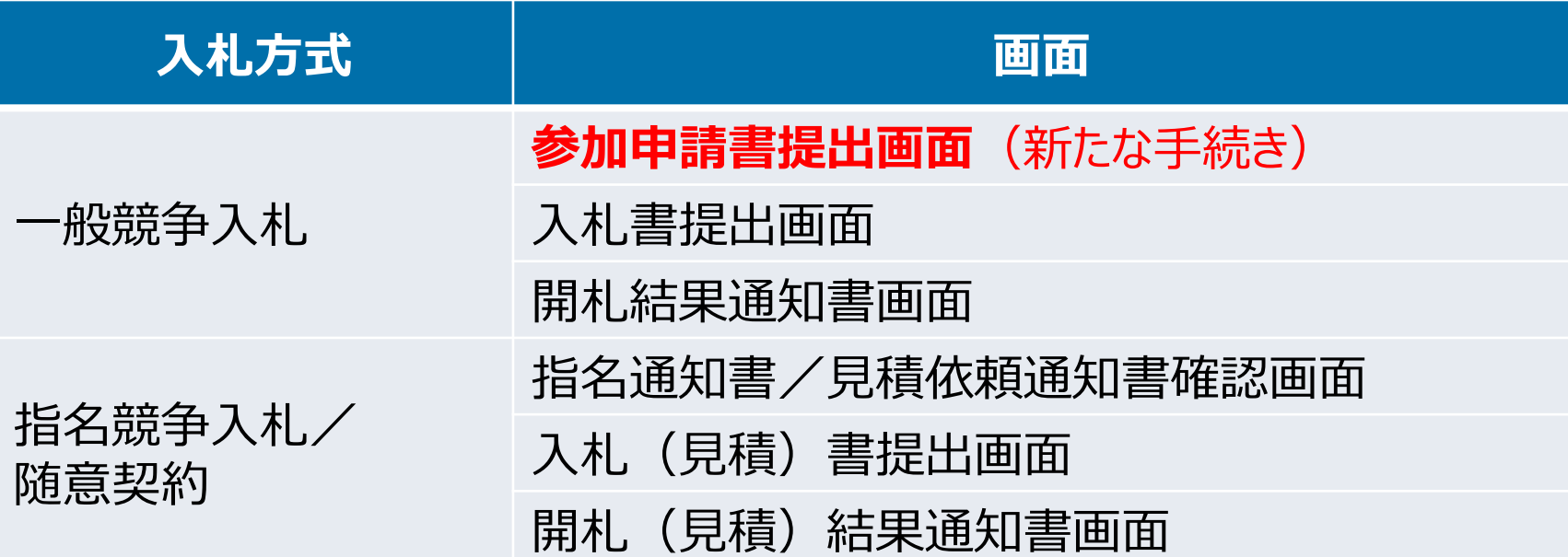

システムへのログイン方法等詳細な操作方法は、後日、いわき市の ホームページに掲載されるマニュアルをご覧ください。

## **3-1. 入札参加の手順 ( 2/3 )**

#### **電子入札システムトップ画面**

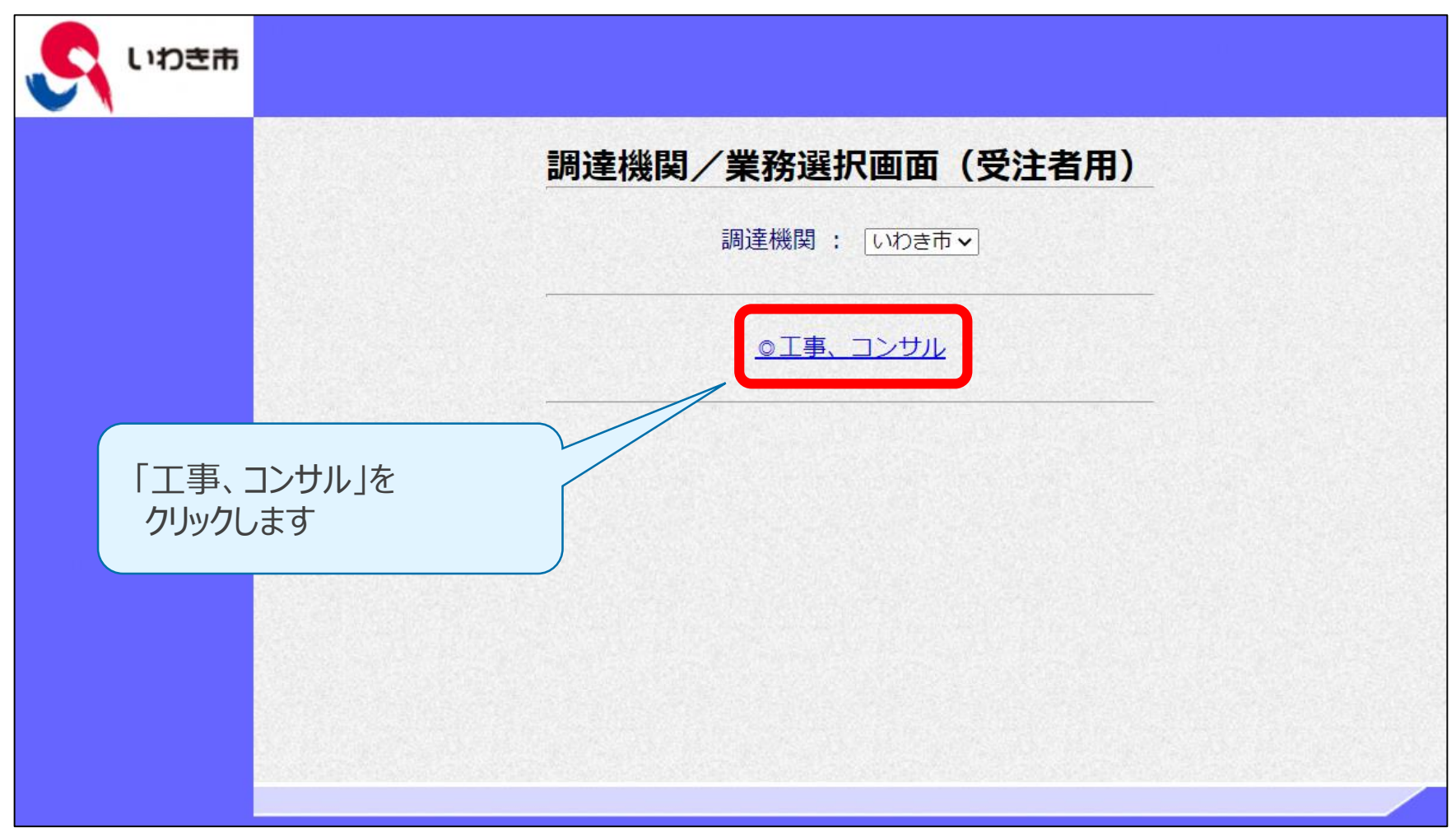

## **3-1. 入札参加の手順 ( 3/3 )**

#### **利用者登録/電子入札選択画面**

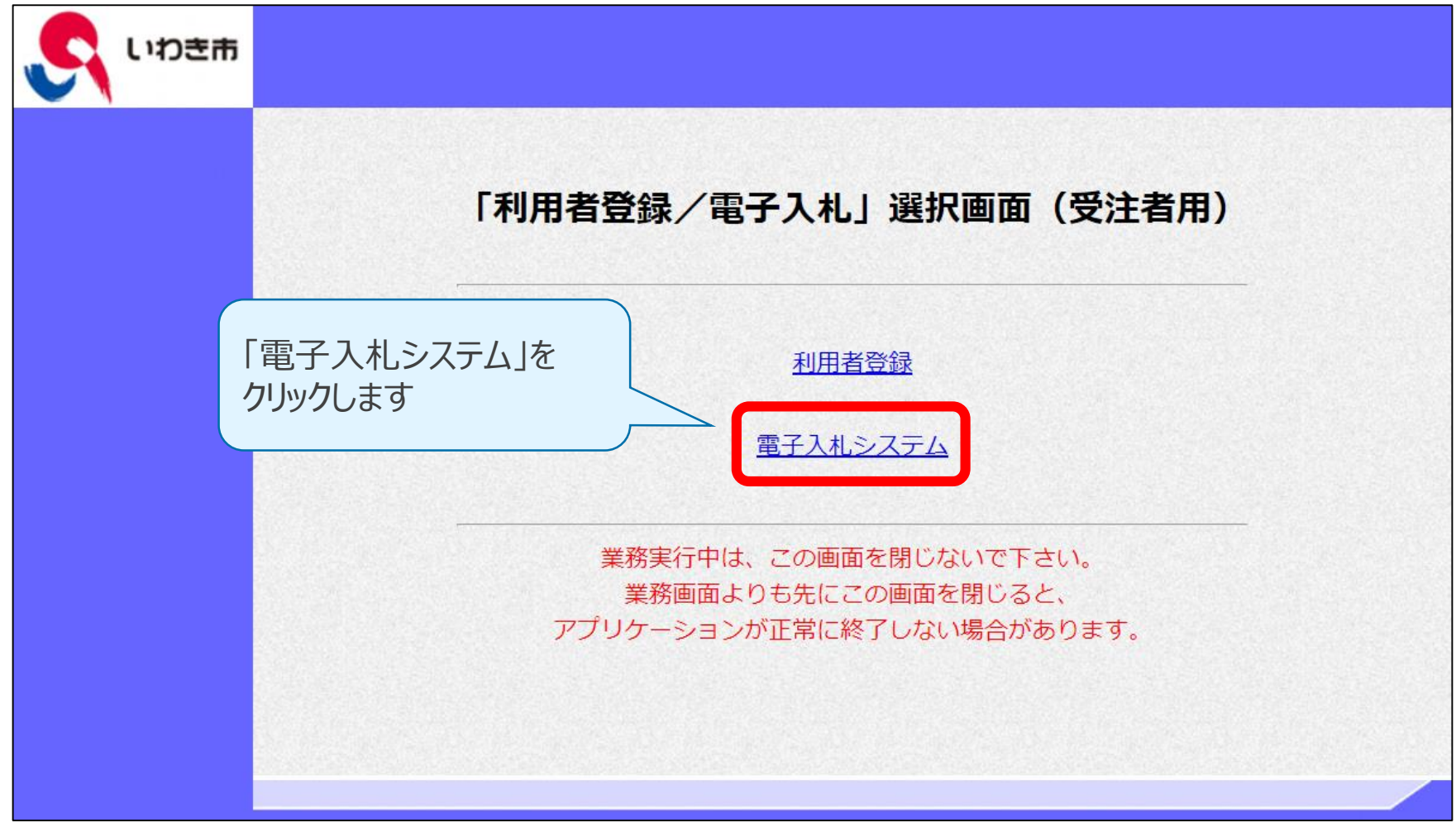

## **3-2. 参加申請書の提出 ( 1/6 )**

#### **簡易調達案件検索画面**

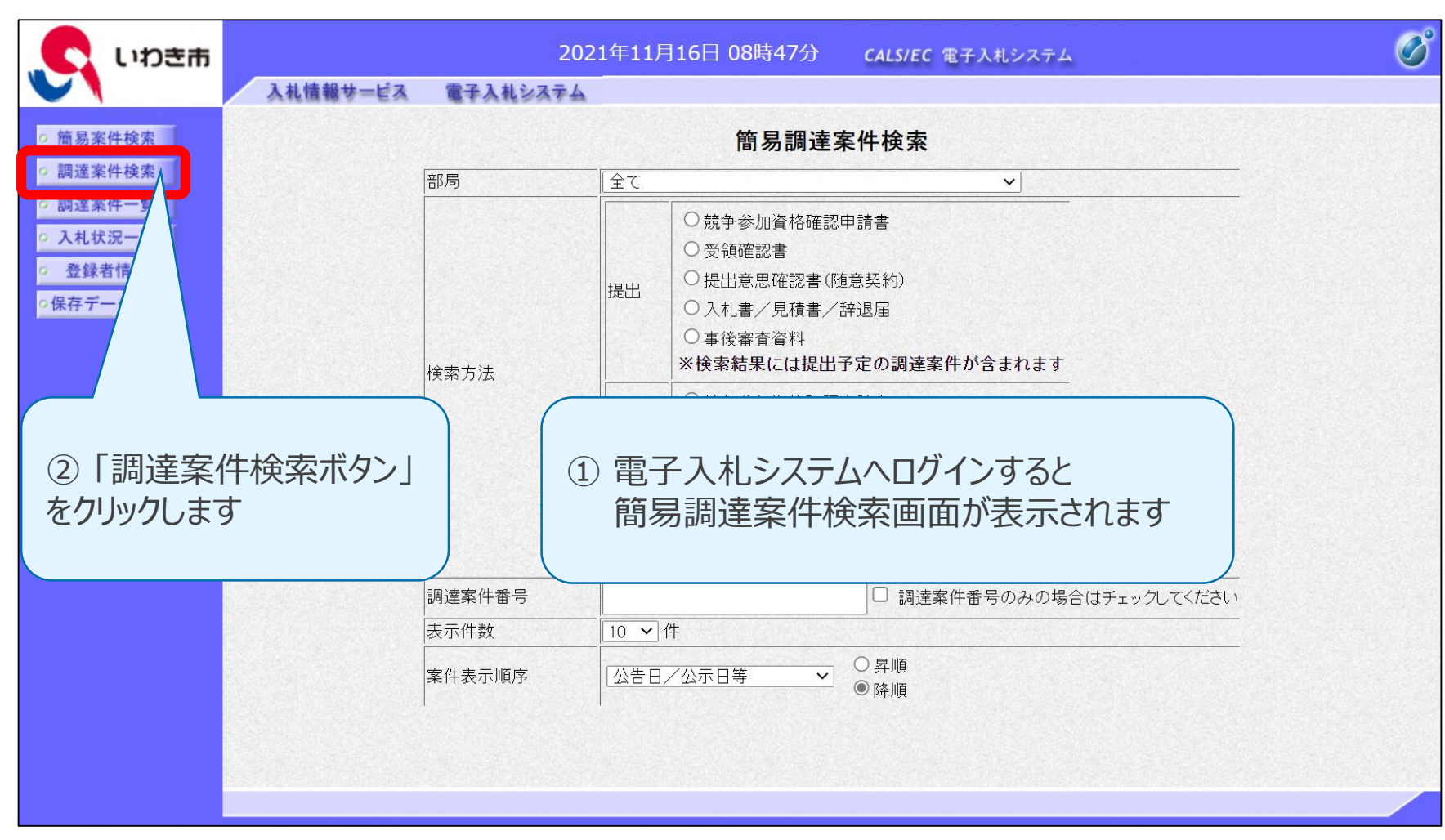

## **3-2. 参加申請書の提出 ( 2/6 )**

#### **調達案件検索画面**

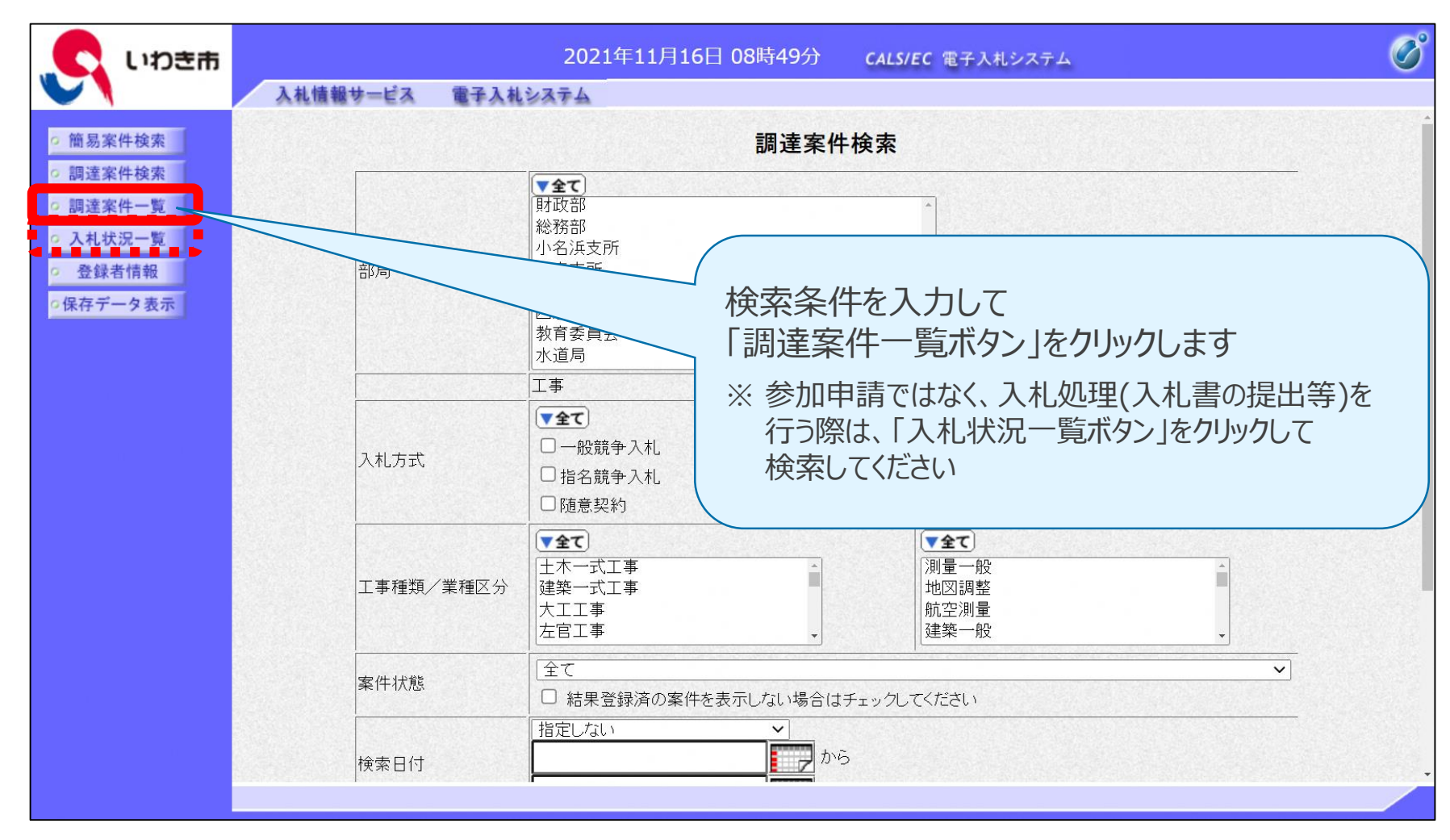

## **3-2. 参加申請書の提出 ( 3/6 )**

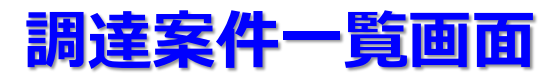

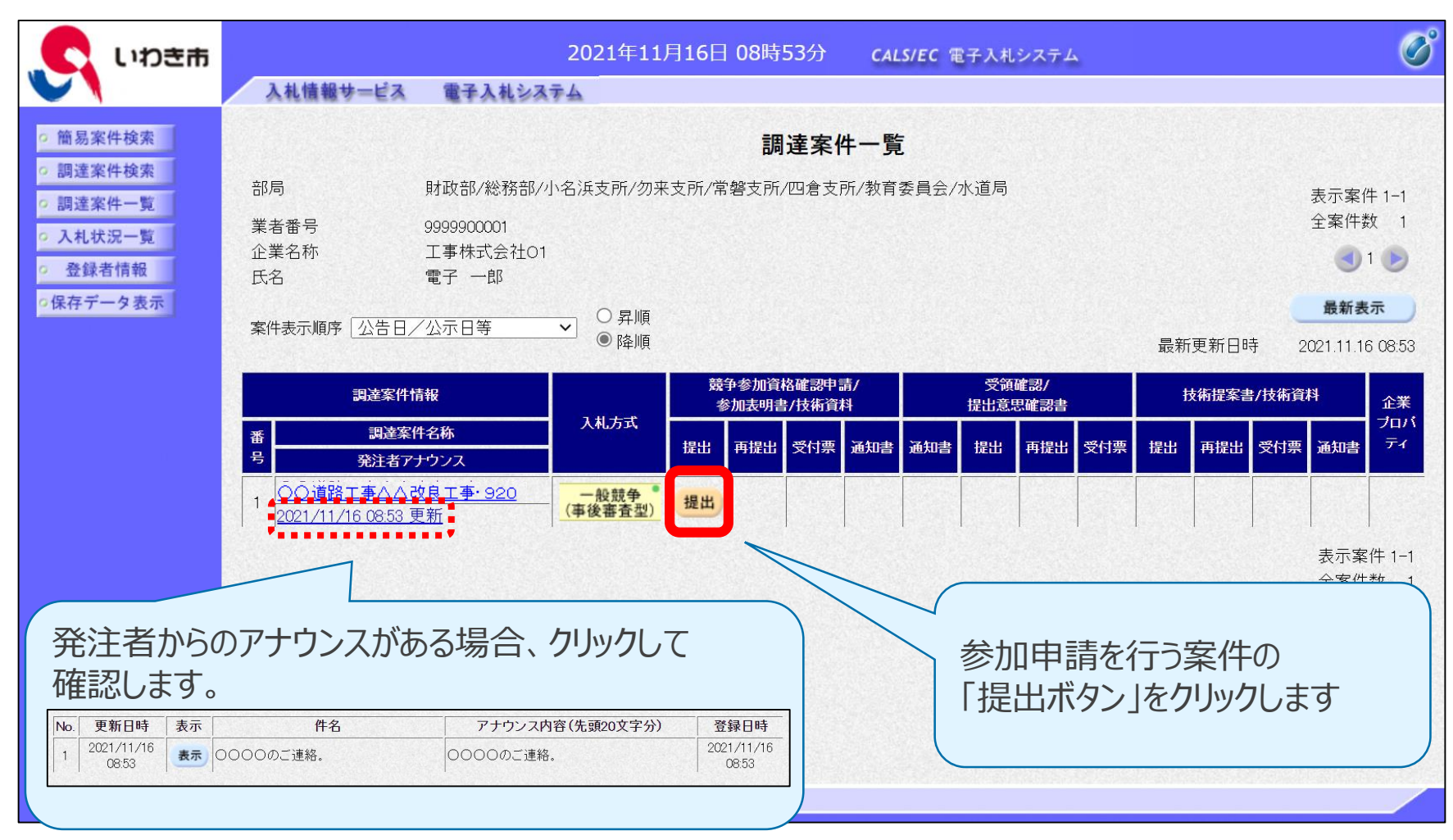

## **3-2. 参加申請書の提出 ( 4/6 )**

#### **参加申請書入力画面**

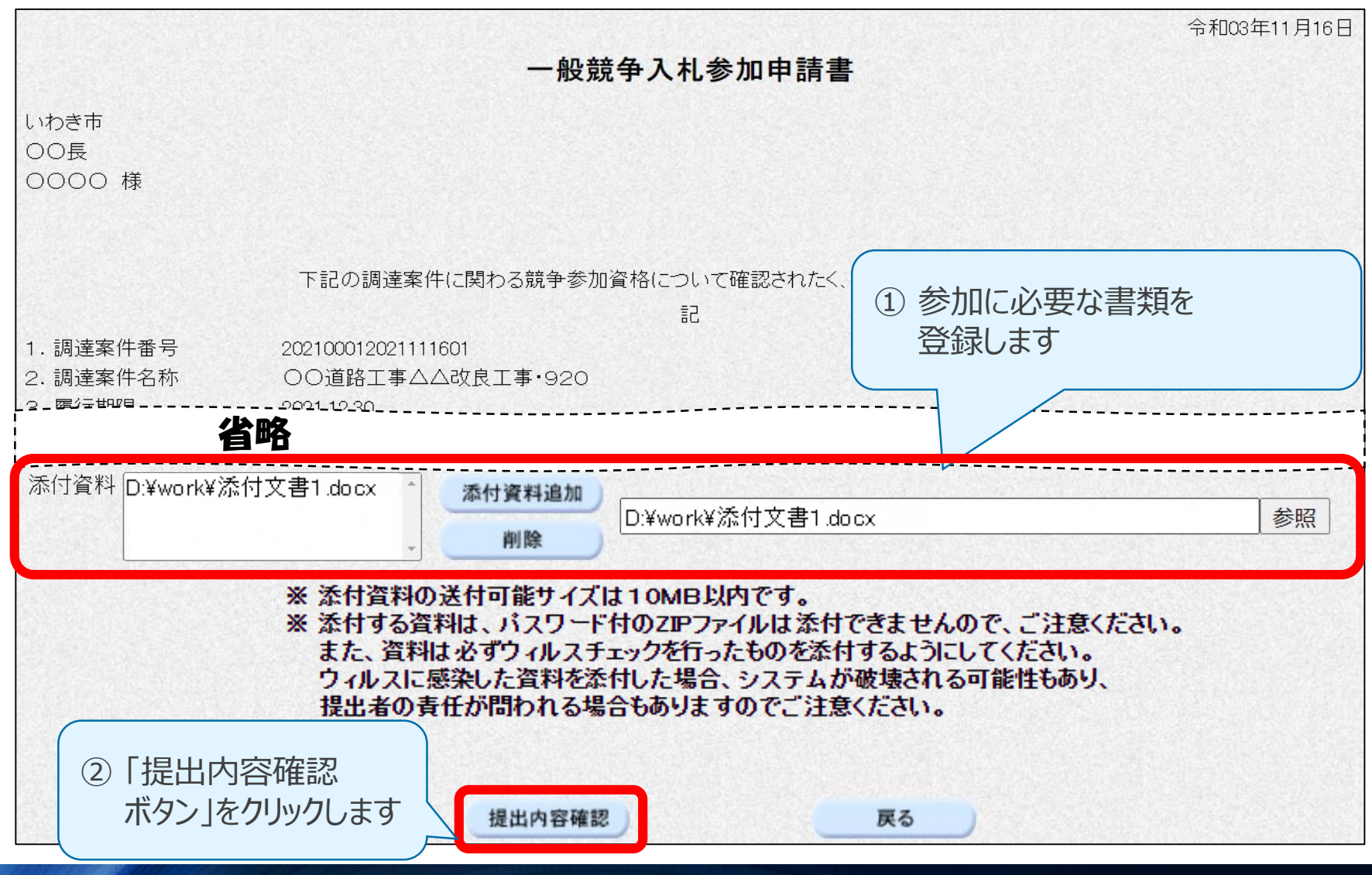

## **3-2. 参加申請書の提出 ( 5/6 )**

## **参加申請書入力画面(共同企業体として参加する場合)**

共同企業体として参加する場合、代表構成員のICカードで参加申請を行います。

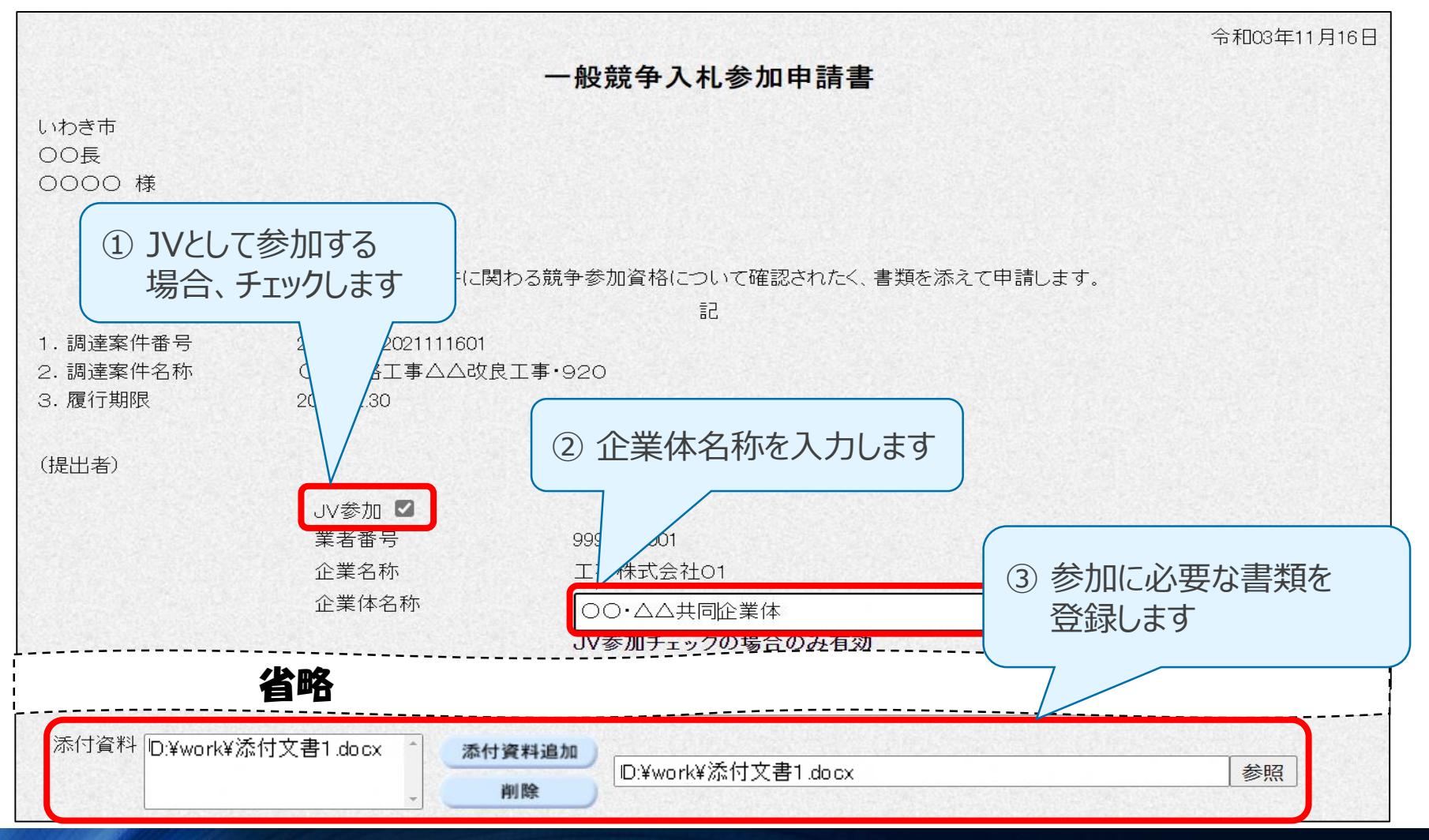

## **3-2. 参加申請書の提出 ( 6/6 )**

#### **参加申請書提出画面**

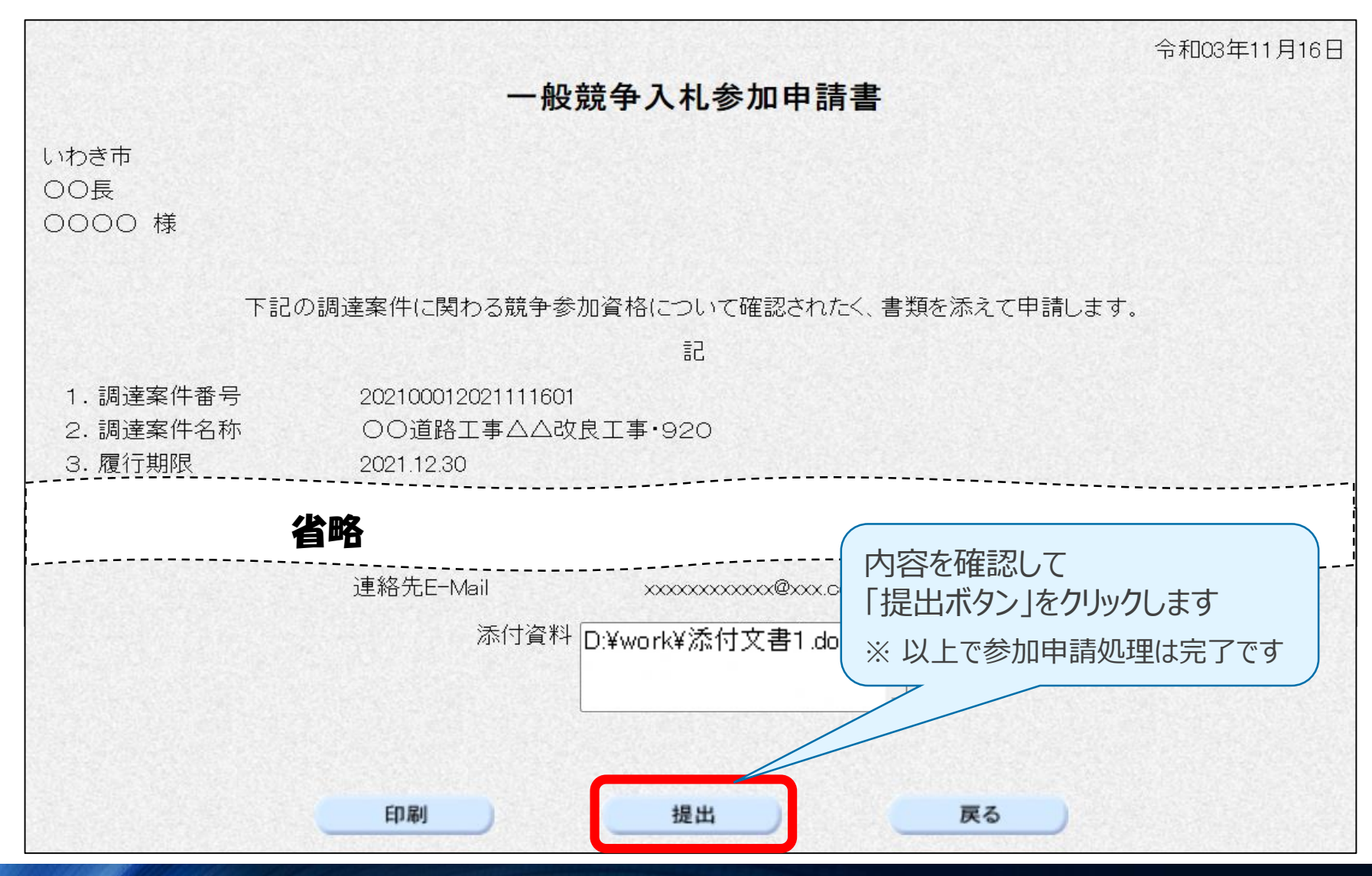

## **3-3. 入札書の提出 ( 1/2 )**

## **入札書入力画面**

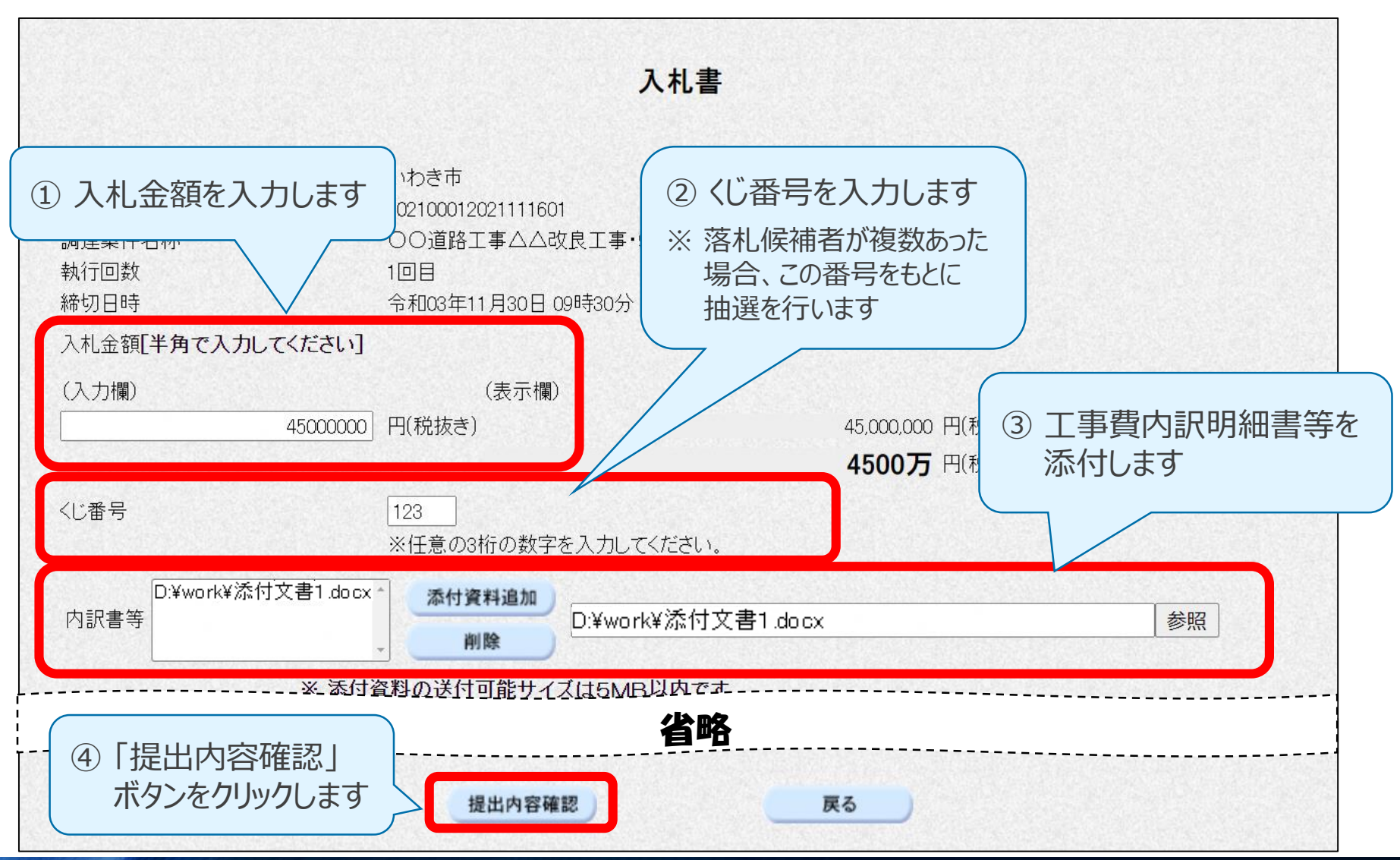

## **3-3. 入札書の提出 ( 2/2 )**

#### **入札書確認画面**

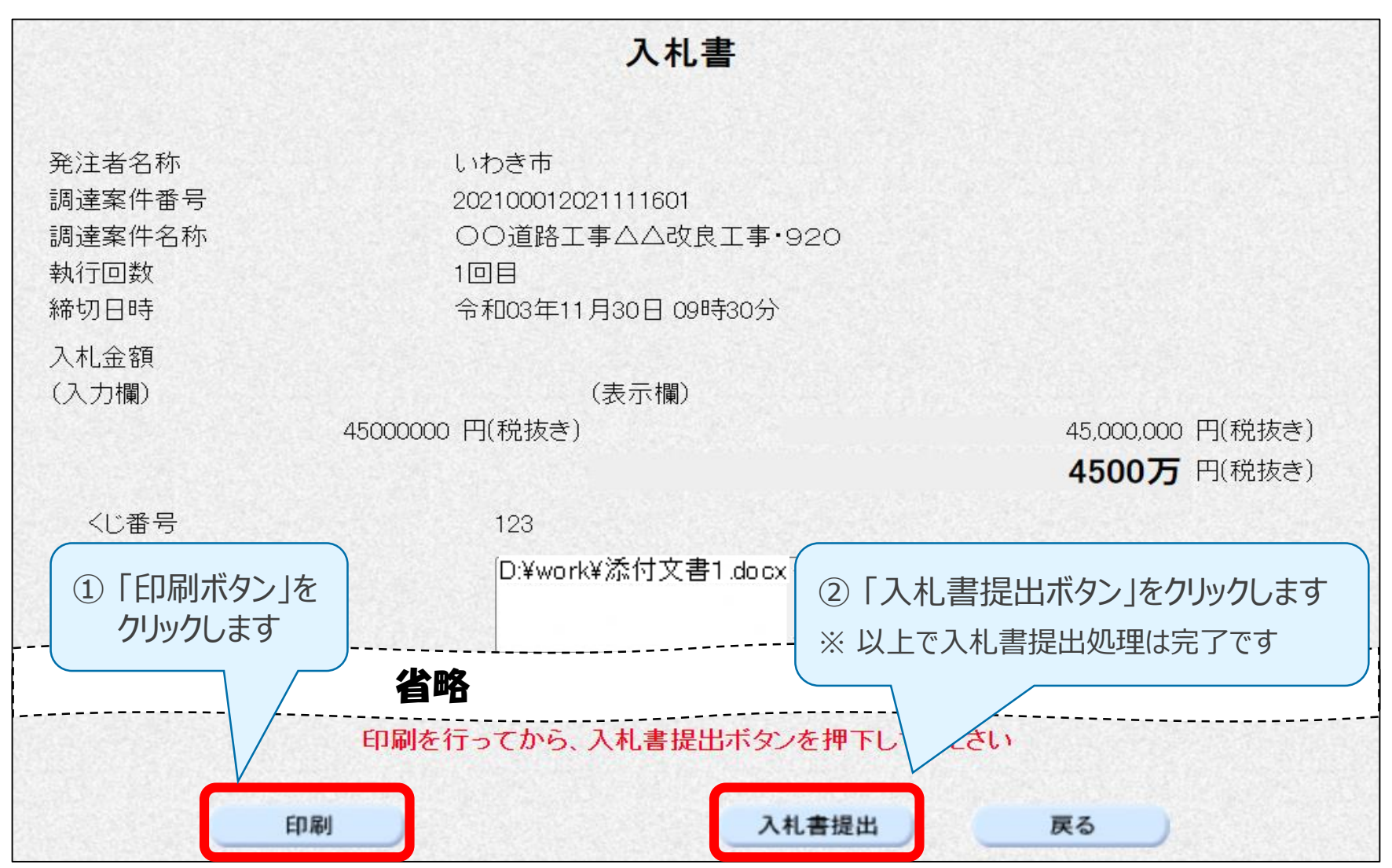

#### **3-4. 開札結果の確認**

#### **開札結果通知書画面**

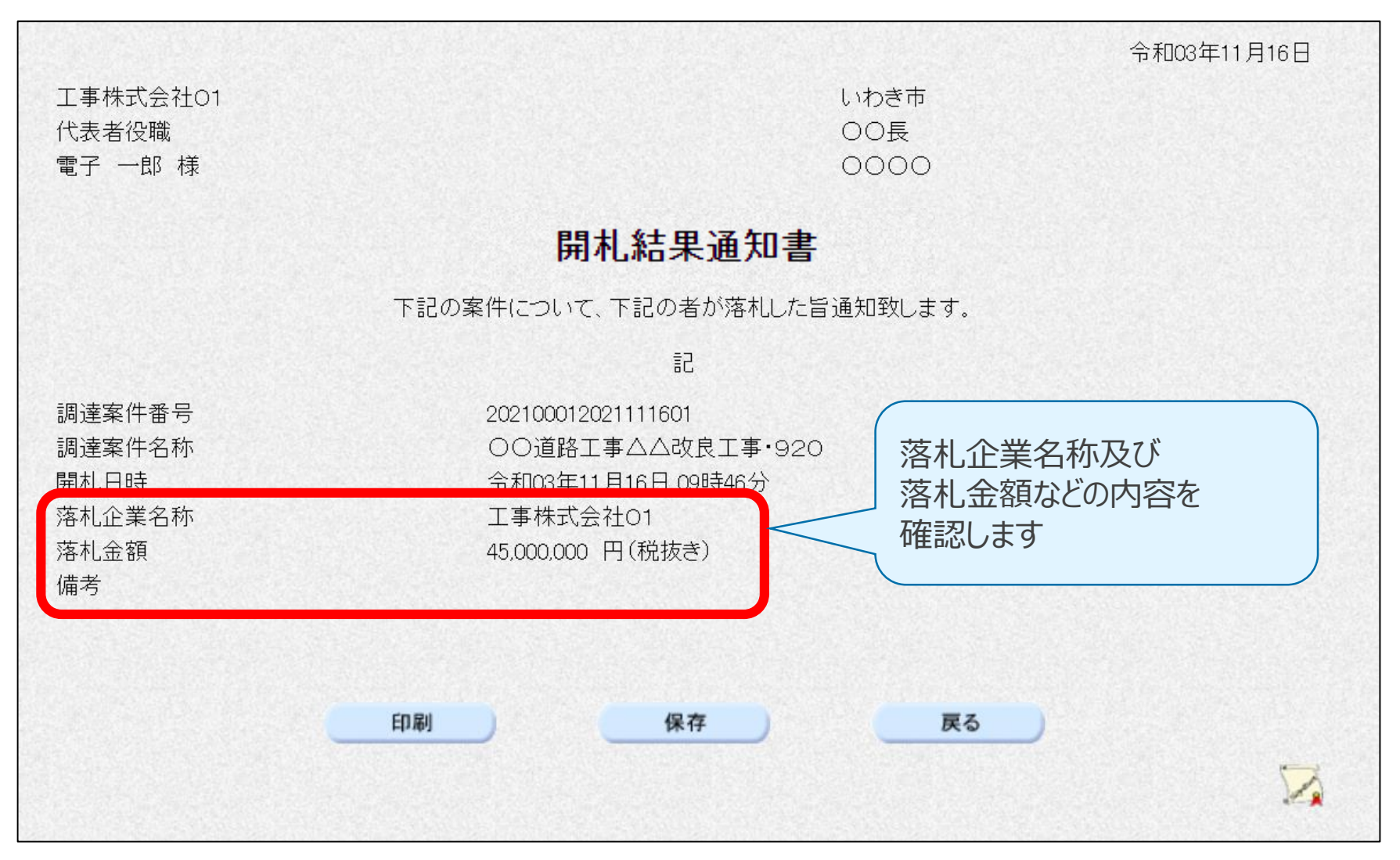

## **3-5. 指名通知書の確認 ( 1/2 )**

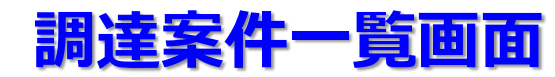

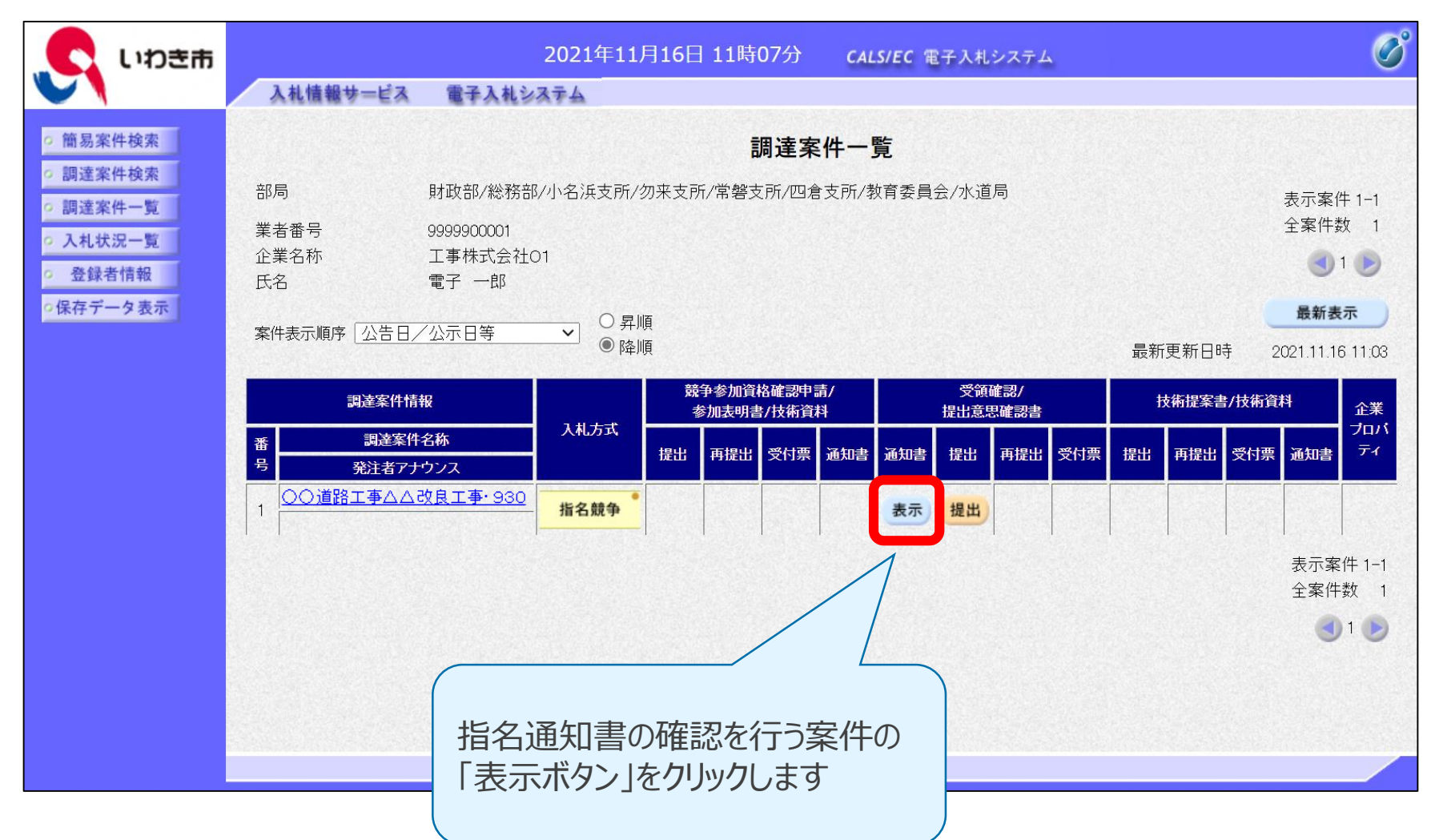

#### **指名通知書確認画面**

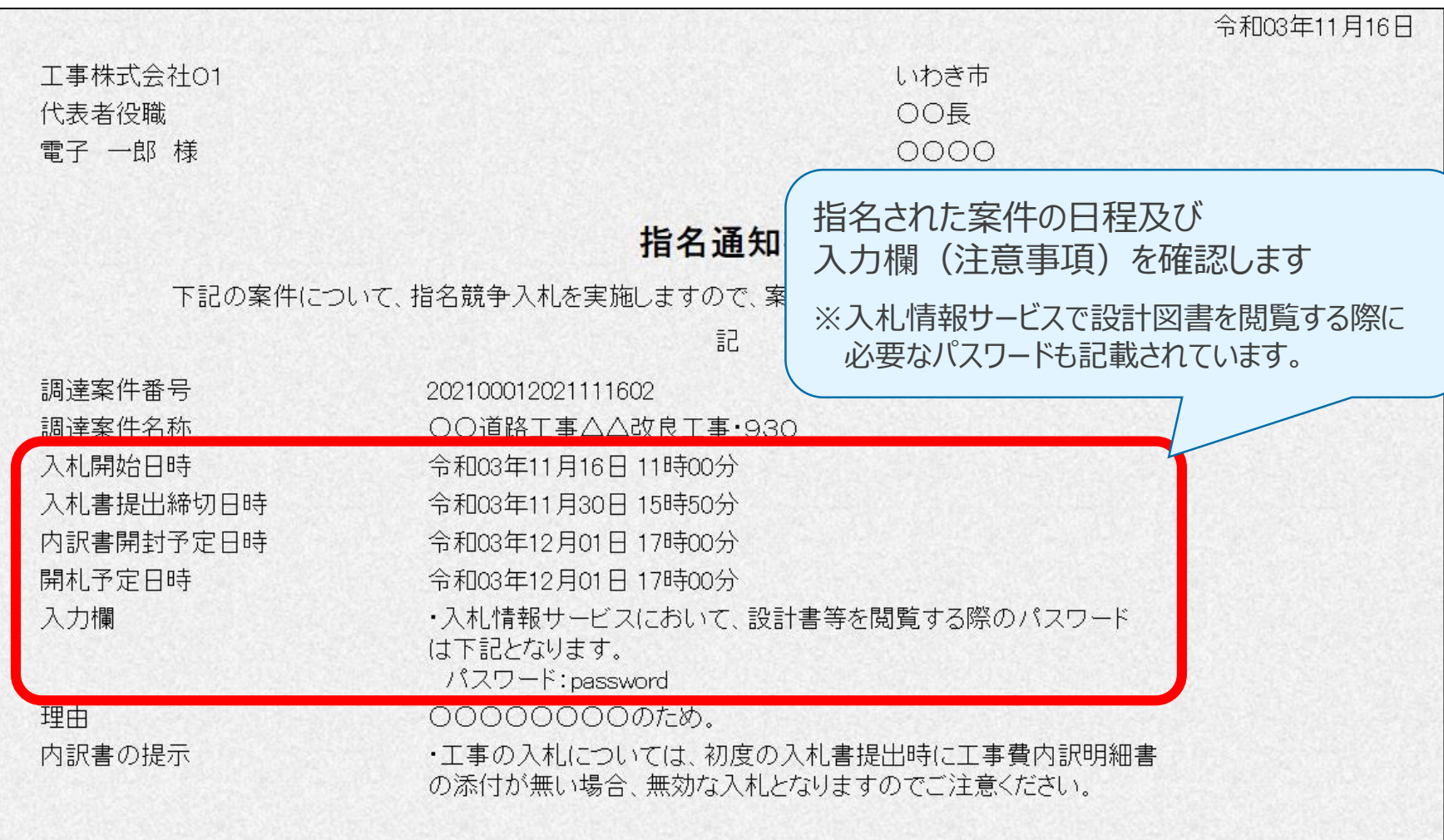

#### **【お問い合わせ先】**

#### 〇電子入札システムの操作方法について

#### ヘルプデスク 運用開始は令和4年3月予定

#### 〇電子入札の制度等について

いわき市 財政部契約課 TEL :0246-22-7419 FAX :0246-22-1251

電子入札システムの試験運用は令和4年3月を予定しています。